# Quick Guide – Ændringsanmodninger i PROMIS

For at anmode om en ændring kræver systemet, at status for et projekt er: **Behandlet af BPST**.

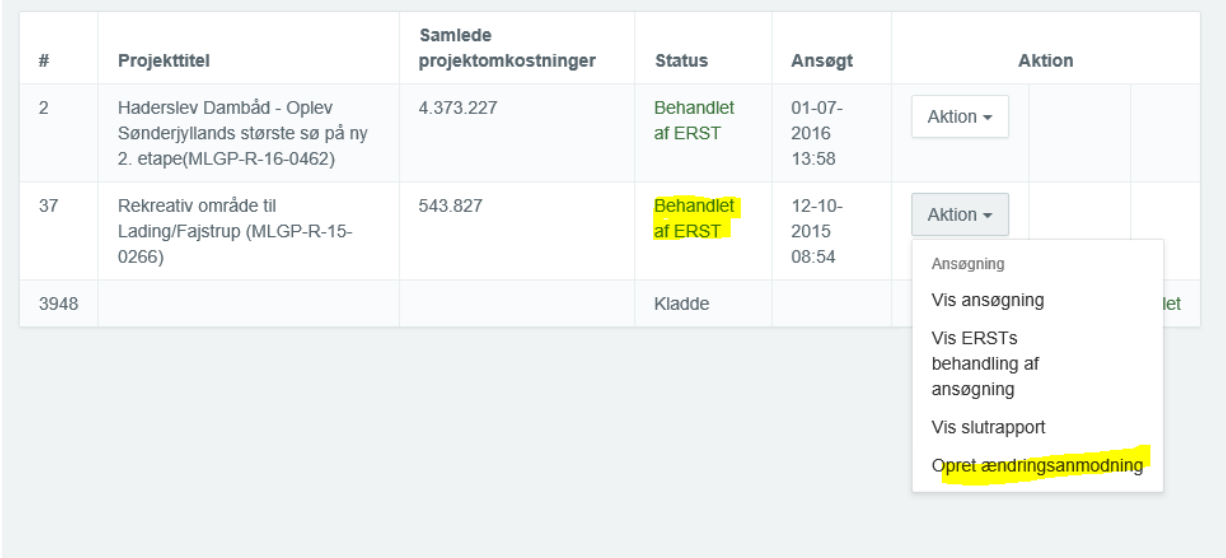

For at påbegynde en ændring skal projektholder trykke på **Aktion** og vælge **Opret ændringsanmodning**.

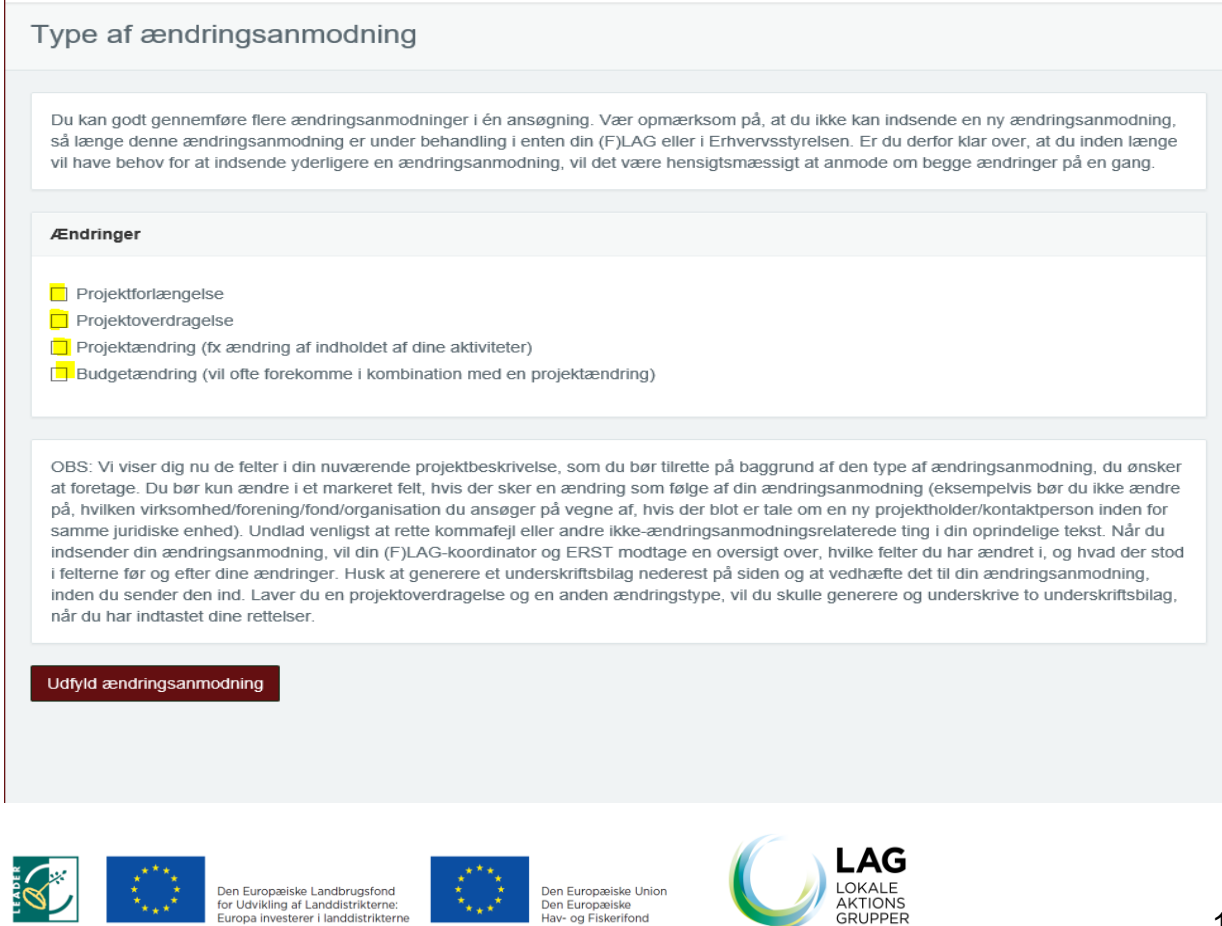

Projektholder skal vælge **en eller flere** af de følgende fire typer af ændringer:

- Projektforlængelse
- Projektoverdragelse
- Projektændringer
- Budgetændring

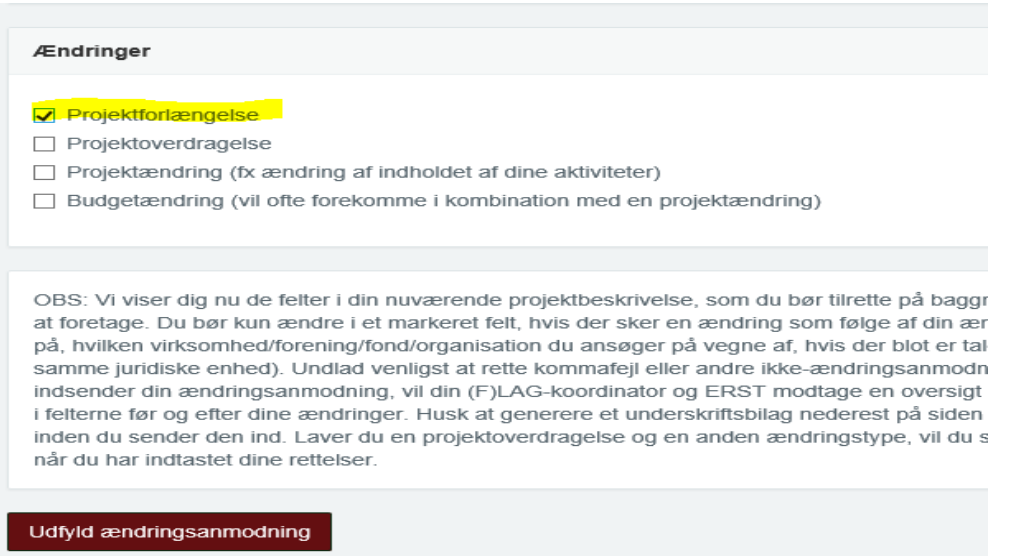

Systemet vil kun tillade at projektholder ændrer i felterne som er relevante i forhold til de(n) valgte type ændring(er).

# Projektforlængelse

Ved projektforlængelse er det kun dato, der kan ændres.

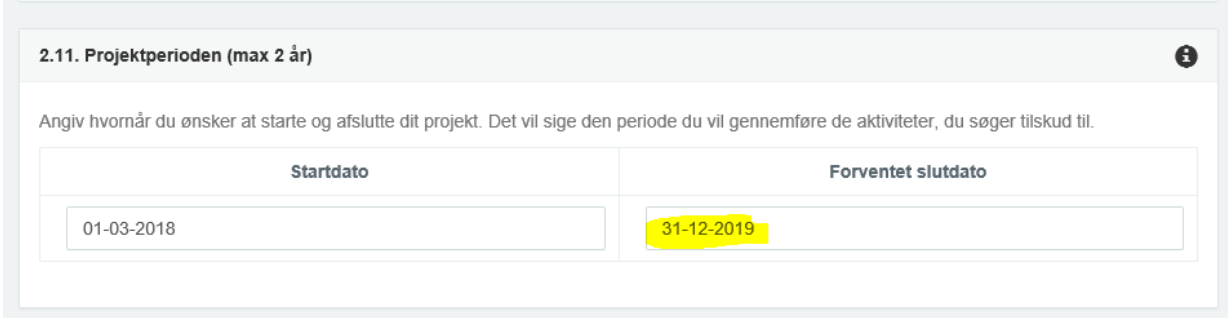

Projektholder skal dog huske at udfylde punkt **11.1 Begrundelse for anmodning om projektforlængelse** og punkt **11.2 Redegørelse.** Det er et krav for at bede om en projektforlængelse, og både aktionsgruppens bestyrelse og Bolig- og Planstyrelsen skal have denne begrundelse for at kunne godkende projektforlængelsen.

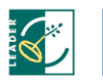

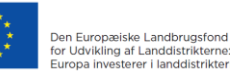

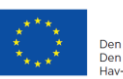

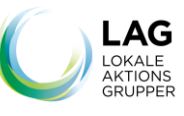

# Budgetændring

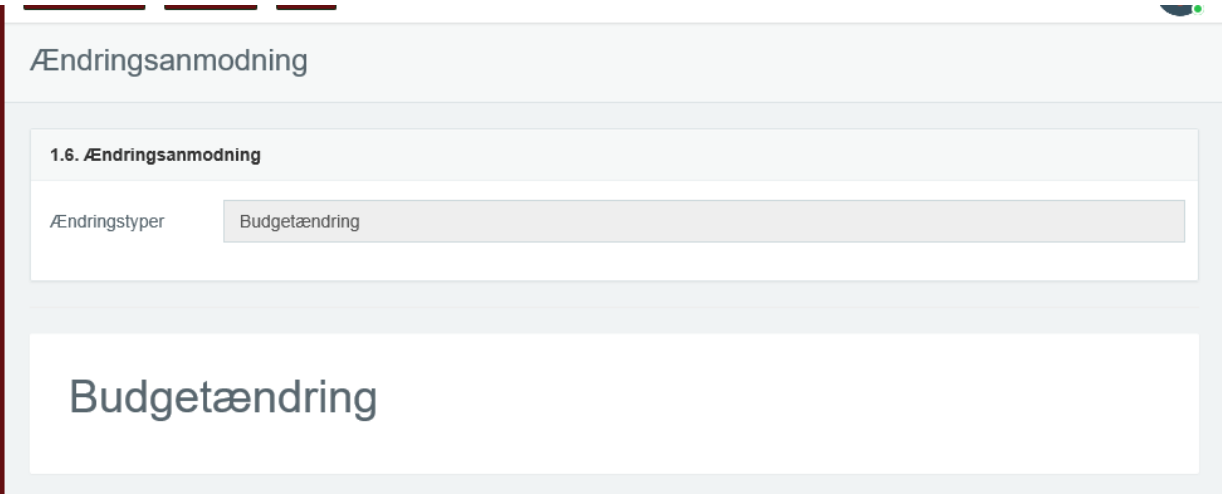

Bemærk, at felterne **ikke** kan slettes. Dvs. at tidligere angivet poster ikke kan slettes. Værdien skal i stedet ændres til 0.

Herunder er et eksempel på, hvordan en post, der ikke længere er i budgettet, skal fremgå.

Eksemplet er taget fra punkt 3.10 – Materialer. I denne budgetændring skal *Basket kurv* ikke længere være en del af budgettet, og prisen for *Fodboldmål* skal justeres.

Nedenfor er posterne, som er godkendt på tilsagnstidspunktet, altså før ændringsanmodningen:

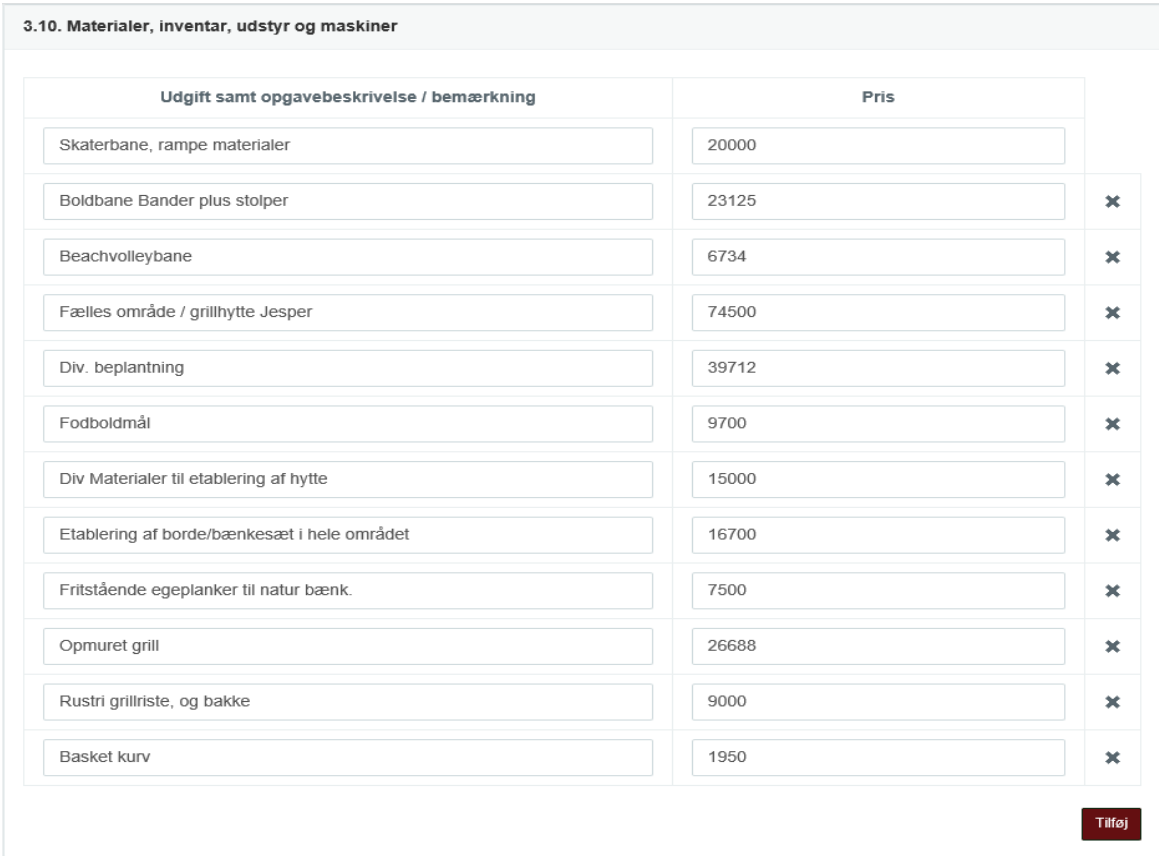

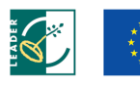

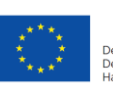

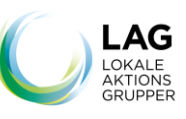

Ændringsanmodningen går ud på at ændre prisen for *Fodboldmål,* og at *Basket kurv* ikke længere skal være en del af tilsagnet.

Posterne efter ændringsanmodningen er som følger. Man kan ikke slette linjen, hvor *Basket kurv* står, men man skal angive værdien til at være 0:

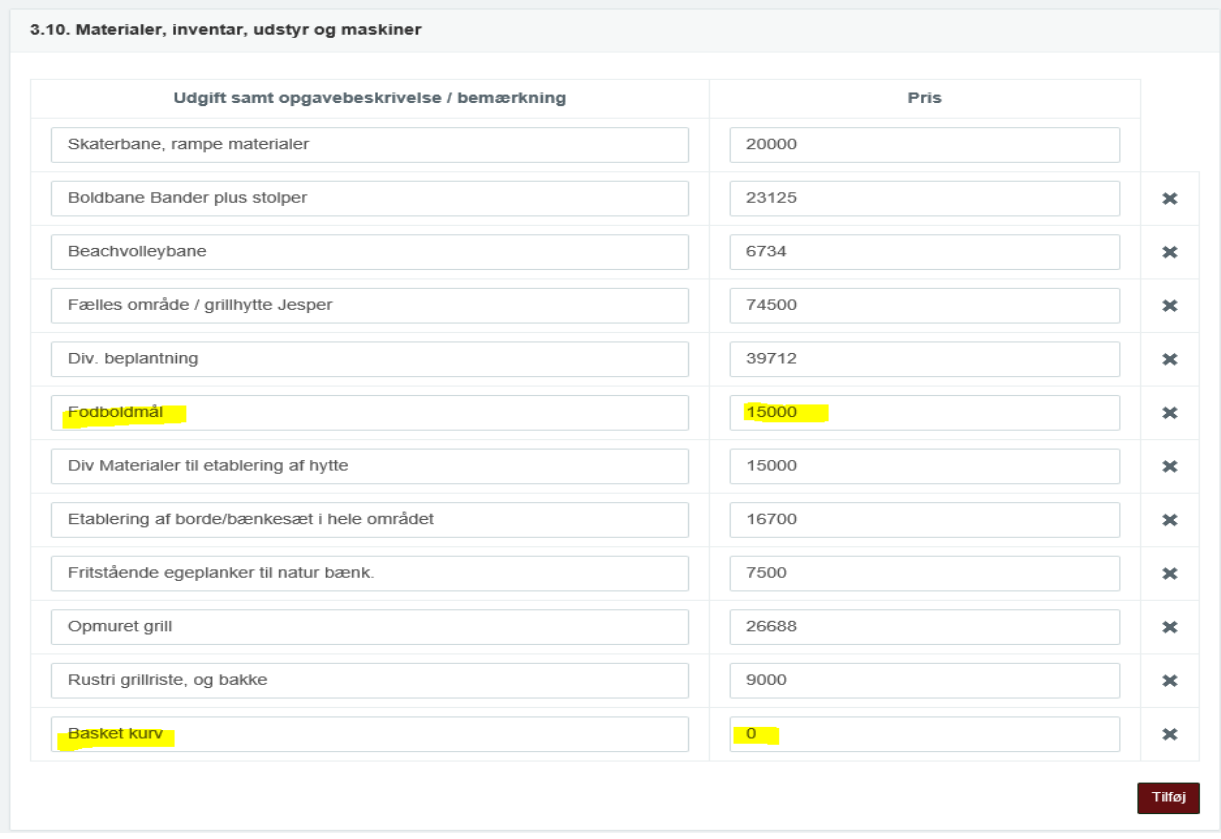

For at ændringen fremgå i **Vis ændring**, se afsnit herunder, skal ansøger ændre i navnet på de felter hvor der er sket budgetændring, fx sæt punktum efter navnet på posten – "Fodboldmål" -> "Fodboldmål.".

# LAG godkendelse af budgetændring

Når LAG godkender budgetændringen, og projektets samlede omkostninger heraf ændres, skal det i indstillingens kommentarfelt angives om der ønskes bibeholdelse af tilsagnsbeløbet og justering af tilskudsprocenten.

#### Vedr. Difference mellem samlede omkostninger og budgetteret beløb

I ansøgningen skal denne difference altid være lig med 0. Dette gælder ikke ved ændringer.

De fleste gange vil der være en forskel i **Budgetændring oversigt** punkt 3.15. Forskellen er, at den nuværende værdi er synlig i **Total** og den tidligere godkendt værdi fremgår af **Samlede omkostninger**.

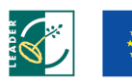

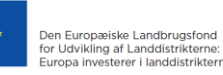

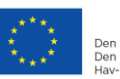

Den Europæiske Union

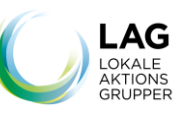

Differencen i ændringsanmodningen behøver ikke længere at være 0, da systemet viser den nuværende **Total –** minus **Samlede omkostninger.**

I skal derfor se bort fra formuleringen i skemaet om, at difference skal være 0, det skal/kan den ikke nødvendigvis være mere.

### Vis ændring

I PROMIS er der en ny funktionsknap som gør, at ansøger kan se de ændringer, der er foretaget.

Ved at trykke på **Vis ændringer**, øverst på siden, kan man hurtigt se de steder, der er sket ændringer.

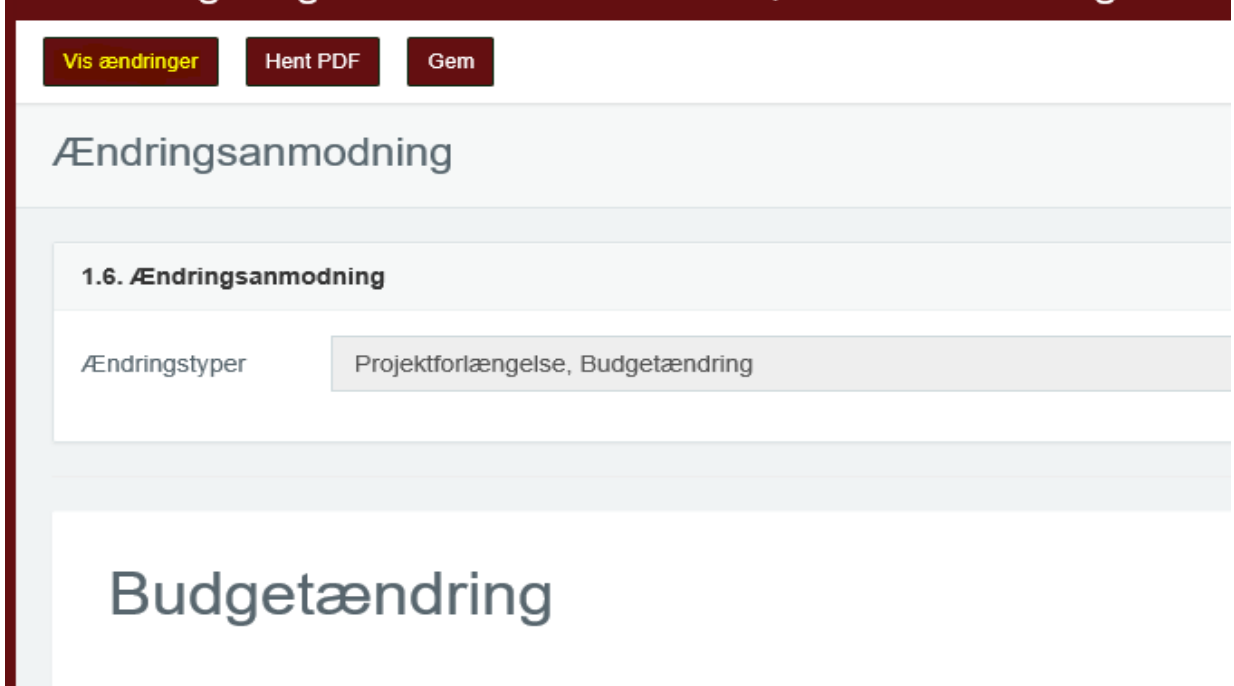

Når man har valgt **Vis ændring** vil både den nye og den gamle værdi blive synlige.

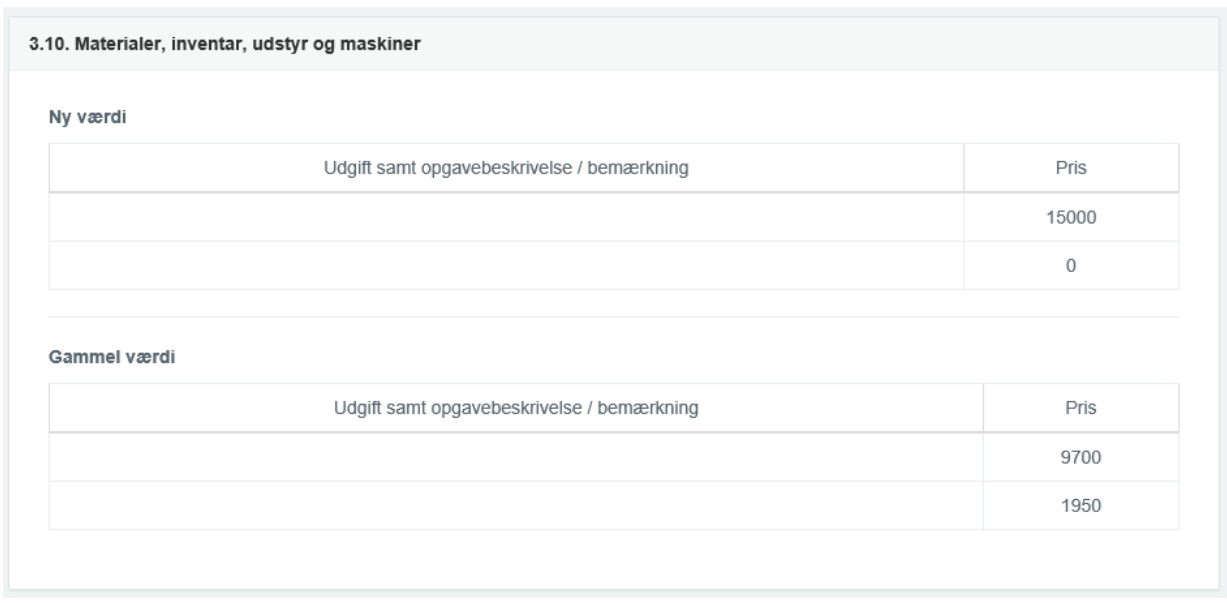

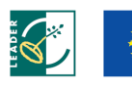

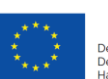

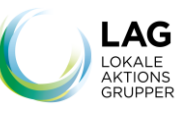

I dette eksempel er der ikke ændret i teksten, da man lavede ændringen, hvorfor teksten ikke fremgår af felterne herover. For at ændringen fremgå skal ansøger derfor ændre i navnet på de felter hvor der er sket budgetændring, fx sæt punktum efter navnet på posten – "Fodboldmål" -> "Fodboldmål.".

### Projektændringer

Det samme gælder for projektændringer – altså at projektholder får adgang til at ændre i felterne, og når projektholder har ændret i felterne, kan man via "Vis ændringer"-knappen se, hvad der stod i ansøgningen, og hvad der nu står i de respektive felter.

# Ændringer vises i Projektoversigten

Når ændringsanmodningen er gemt, vil der komme et rødt flag i venstre spalte på Projektoversigten.

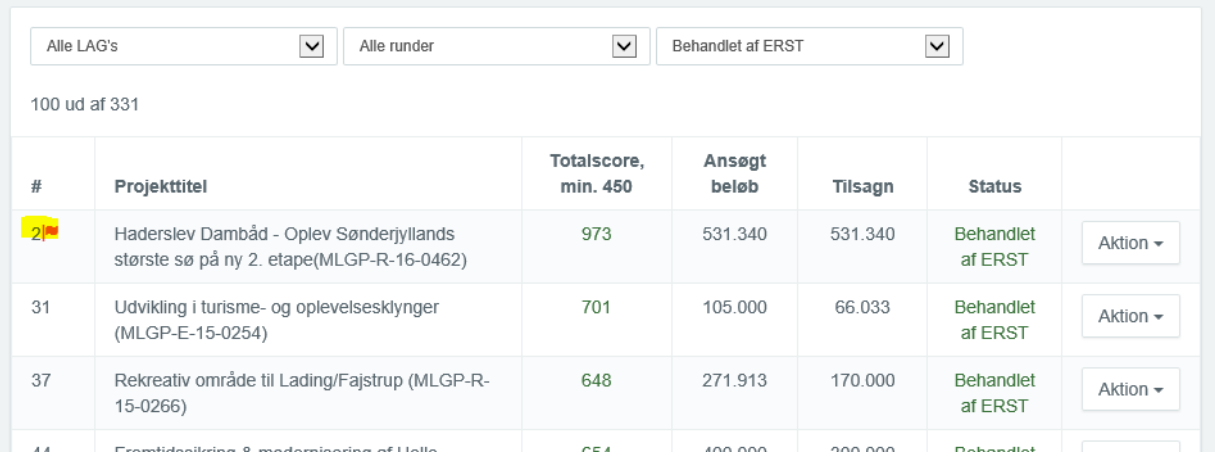

Flaget er med til at give et overblik og for at kunne assistere projektholder, så man ved i hvilke projekter, der er sket ændringer.

# Bestyrelsen skal godkende alle 4 typer ændringer

For god ordens skyld skal vi lige minde om, at alle typer ændringer skal godkendes af bestyrelsen, eller af koordinator med prokura til at foretage godkendelse af ændringer.

Denne godkendelse skal vedhæftes ændringsanmodningen til BPST, så vi hurtigt kan sagsbehandle anmodningen.

# Fortryd ændringer

Hvis man som ansøger fortryder en ændring, eller er kommet til at trykke på en eller flere forkerte ændringstyper, kan ansøger vælge at trykke på "Fortryd Ændringsanmodning"-knappen, som ses her under. Her vil **alle** ændringer, der er lavet, blive fortrudt. Dvs. at man skal starte forfra med at lave den eller de ændringer, man ønsker.

For at spare tid er det en god ide at hente en PDF af ændringsanmodning inden denne slettes, hvis kun det kun er dele af ændringen der i virkeligheden skal slettes, og så kopiere de felter, man reelt ønsker at lave ændringer i.

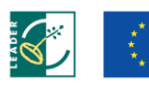

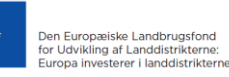

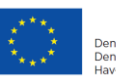

Den Europæiske Union

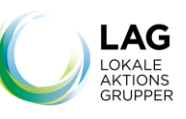

#### Mine ansøgninger

#### Start ny ansøgning »

Vær opmærksom på at fra du påbegynder din ansøgning vil din LAG-koordinator have mulighed for at se og tilgå den i systemet, så han/hun bedre kan hjælpe dig, hvis du skulle have nogle spørgsmål undervejs.

Hvis dit projekt opnår tilsagn, kan du i løbet af projektperioden få brug for at ansøge om en ændring af dit projekt så som en projektforlængelse, en projektoverdragelse eller en ændring i budgettet eller selve projektets indhold. Skulle det blive aktuelt, gør du det også her ved at vælge aktionen "opret ændringsanmodning", som vil komme til syne, når dit projekt er blevet behandlet og godkendt i ministeriet. Det er også herfra, du ansøger om en rateudbetaling (hvis tilladt for dit projekt) og indsender slutrapport og din endelige udbetalingsanmodning. Det er derfor vigtigt, at du husker din e-mail-adresse og det kodeord, du benyttede til at logge ind i PROMIS.

Når din projektperiode udløber, vil dit projekt ændre status til "Klar til slutrapport", hvorefter du kan udfylde din slutrapport og udbetalingsanmodning. Er du klar til slutrapportering, inden din projektperiode er udløbet, kan du altid kontakte din (F)LAG-koordinator og bede ham eller hende åbne op for, at du kan foretage slutrapportering og ansøge om udbetaling før tid

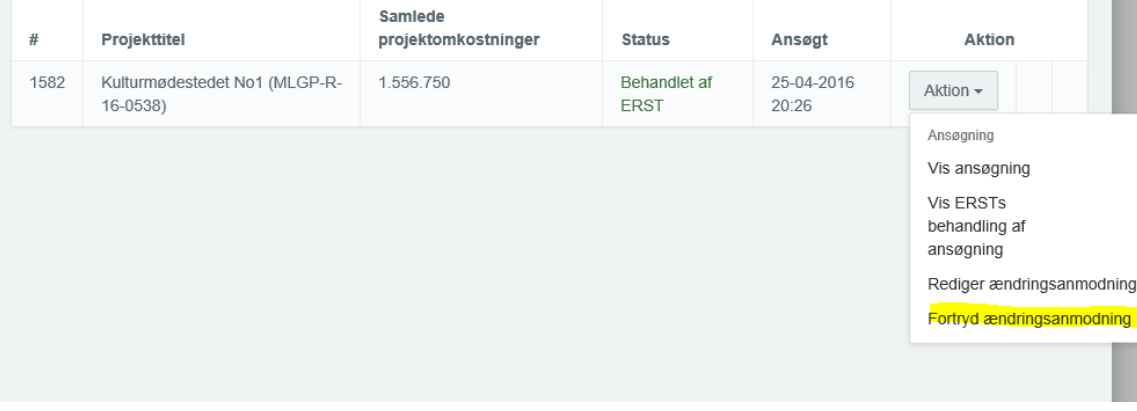

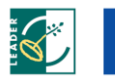

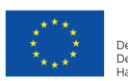

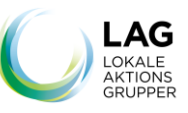

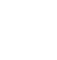

Jesper  $\bullet$